# The Enrichment Project

# **Badge Program data and all arajla.com**

# Explore YouTube

# **Steps**

# 1. *YouTube.com.*

Go to YouTube. Try searching for things that interest you. As an unregistered user, you will quickly be overwhelmed, unable to return to a video you wanted to see again and more. The amount of material on YouTube is staggering. In 2013, an estimated 72 hours of video is uploaded to YouTube every minute. There are over three billion views daily.

# 2. **Register.**

Register for a YouTube account. Be sure to keep this information available. While you may not log out on your computer, you will find if you want to upload a video, you'll need to sign in to do so.

NOTE: If you have a Gmail account, you can use your email /password to log into YouTube.

# 3. **Channels.**

When you hear "channels", you probably think television. On YouTube, channels are the centerpiece of the site. Each account with content to share is a "channel." Search for "TEDTalks." TEDTalks has a channel featuring video clips from their talks. You can find the videos they've uploaded. As you go to the channel, notice on the right that there are additional TED channels broken down by some subcategories such as education and youth.

# 4. **Search channels.**

There are many ways to search for channels. You can type a subject, name or whatever you are looking for in the search bar at the top of the page. You can "browse channels" which brings up the Best of YouTube, Recommended for You, Featured and more. You'll also see suggestions along the right side of your window. In addition to all these, I've added a few channels you might find interesting to the "Sites to Explore" at the end of this badge program. Explore various ways of searching for channels.

# 5. **Subscribe.**

If you subscribe to a channel, it will come up on your main page. You'll be able to click the link in your subscription list to go to that channel. As new material is posted to channels you subscribe to, the individual videos will come up on your main page to make it easier for you to find and view them.

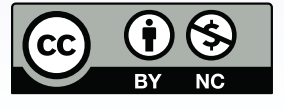

t where otherwise noted,<br>
creates and the Enrichment Project<br>
ura Rajci-Lanier is licensed under<br>
"Creativecommons.org/licenses/by-nc/3.0/,<br>
stive Commons. Attribution-NonCommercial<br>
popreted License.<br>
-<br>
eative Co a Creative Commons A<br>3.0 Unported License

larajla.com Copyright 2014 Laura Rajsic-Lanier,<br>larajla@gmail.com

# YouTube as social media

# 6. **Like, dislike and share.**

YouTube becomes more social with anonymous Likes and Dislikes on the videos you view. Be careful, choosing one or the other is permanent. You can't toggle it on / off. You can also "share" the video to other social media sites including Facebook, Twitter and Pinterest. Try these buttons.

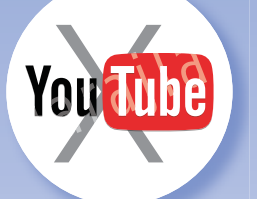

# **Explore YouTube**

*When you think YouTube, you think of watching videos. But did you know that YouTube is the third largest search engine as well?* 

*And it's more than just watching videos – it's a social media venue.*

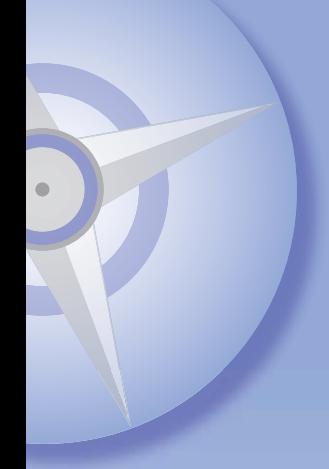

# 7. **Comments.**

You can leave comments on the video. To leave a comment, you must be logged into your account. Scroll underneath the video to find comments already there. You'll notice you can like or dislike comments as well as reply to them. Leave a comment on a video you watched.

# 8. **Add to.**

Using "Add to" under the video, you'll see you can save videos to playlists, make it a favorite or even tag it to watch later. Think on how you can use these options to create an archive of videos for a project or general reference.

# 9. **Be safe.**

Just like any other site, there is inappropriate material out there. In addition, be sure not to share too much. This includes passwords, filling out suspicious pop-ups, not giving out your full name and contact information and more. Be a skeptic of all information you receive. The only person protecting you is YOU.

# 10. **Changing your interface.**

Most browsers have extensions you can add to get more out of YouTube. Explore the extensions for your browser. If you see one you'd like to try, install it and see the different between your YouTube experiences.

# 11. **Mobile applications.**

Many mobile devices come with a YouTube application. Check your mobile device to see what is pre-installed. Also, check what other viewers are available. Look at their features and see if you might like to try a different application.

For example, my youngest daughter installed "Play Tube" on her iTouch. It allows her to view and save videos while she has access to WiFi and later watch them without access to the Web.

# **Sites to Explore**

www.youtube.com www.youtube.com/user/TEDtalksDirector www.youtube.com/channel/UCSpVHeDGr9UbREhRca0qwsA www.youtube.com/channel/UCQlGBspQdj17WOPBQMT1k9A www.youtube.com/channel/UCuoxrRDDgk3UUnxR4tlkJYQ www.youtube.com/channel/UCeHOTFQaM2EemooG5ZPkhPA www.youtube.com/watch?v=r0272TInjR4 www.makeuseof.com/pages/using-youtube-from-consumption-to-production

# *Check out larajla's Enrichment Project to start your own adventure.*

**ENRICHMENT** PROJECT larajla.com